## **How to Use the Online Registry System View/Edit Information for Account Holder**

1. This is the Registry home page. (Go to [www.nidus.ca/registry](http://www.nidus.ca/registry) - click Online Registry in the right sidebar.)

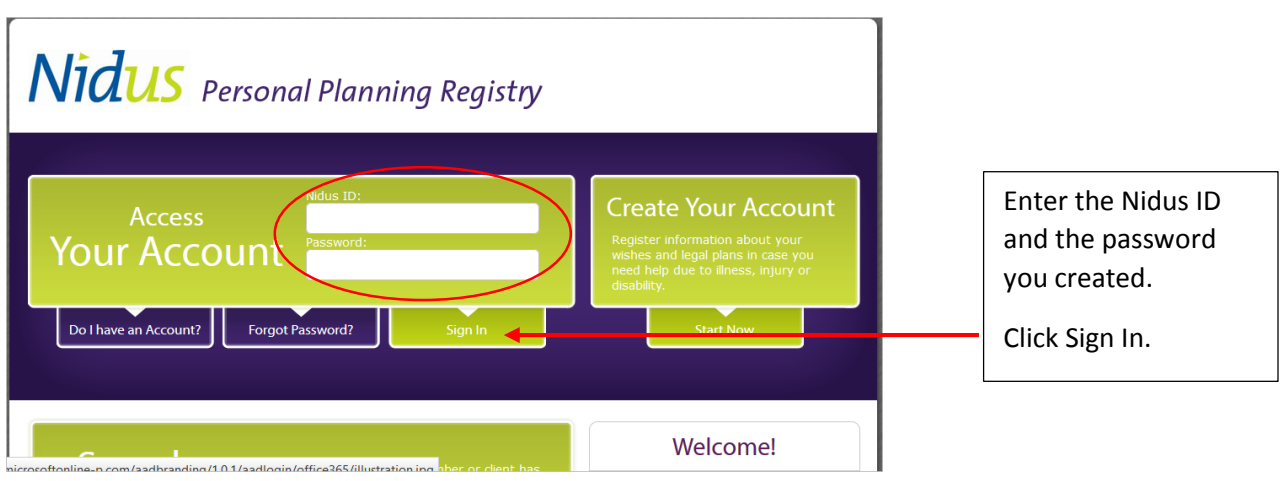

2. This is your Account Holder main page.

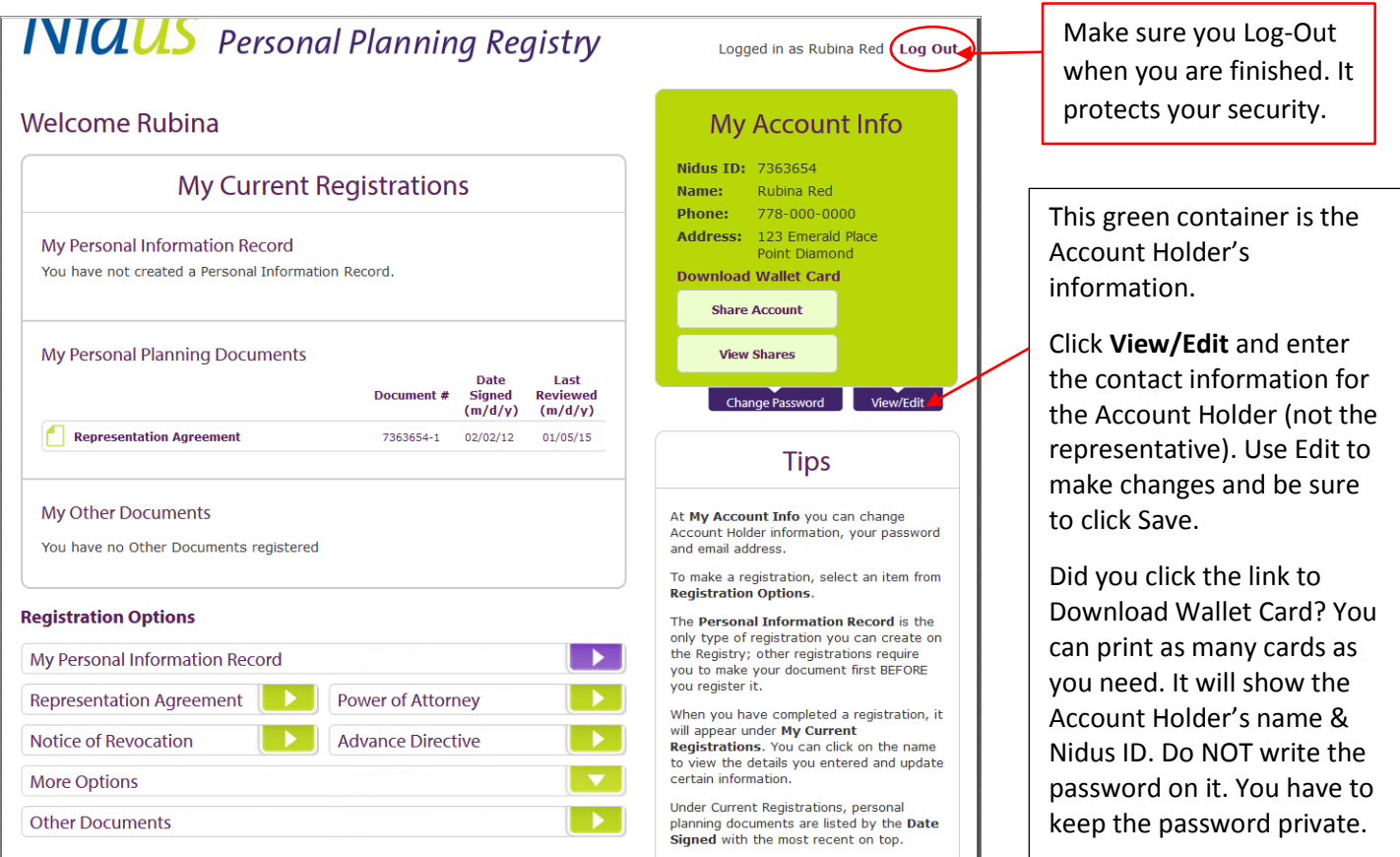

## Nidus Personal Planning Registry

3. Review and update Account Holder information. This is information about the person whose information and documents are being registered – not about the person who is named in the documents.

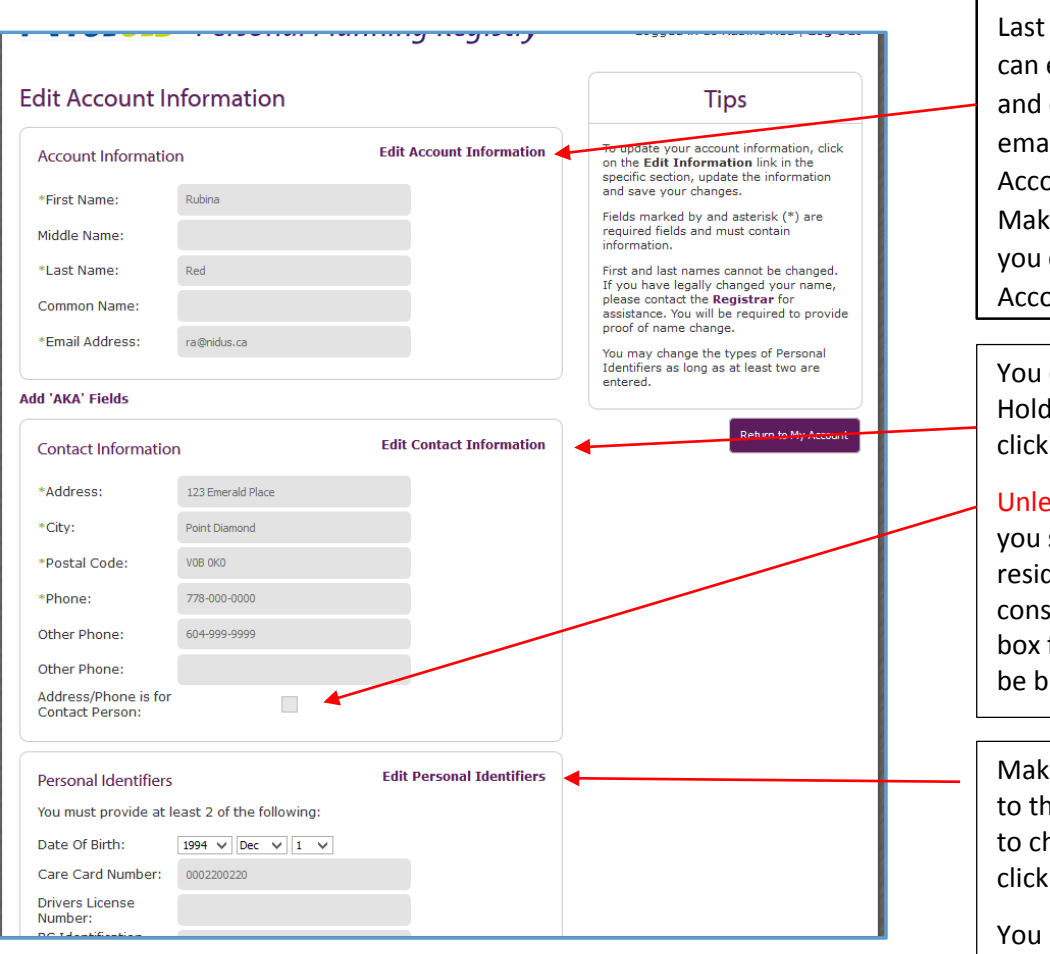

If you change the information on this page but it does not seem to save after you Log-Out and sign in again, try clicking Edit for EACH of the containers and SAVE. Even if you are not making changes, do it for each container.

If that does not solve the problem, try using another computer. Different Internet Browsers (Firefox, Chrome, IE, etc.) use different plug-ins and you may not have them selected on the version you are using on your device.

You cannot change First and hame (see the Tips). You enter/change the middle common name and the il address. Click Edit ount to make changes. e sure you click Save. Then can click Return to My ount.

can update the Account ler's contact information by ing Edit.

## ess the person is homeless,

should enter their dential address as it is idered an identifier. And the for Contact Person should lank (you can uncheck it).

**e** sure **the identifiers** belong e Account Holder. Click Edit ange or add more. Be sure to Save.

need to provide at least 2 personal identifiers. The more you enter, the better chance your record is found by different kinds of third parties.

Health and personal care type of institutions always have your date of birth and care card number. Financial and government agencies may use the Driver's License or BC ID or SIN.